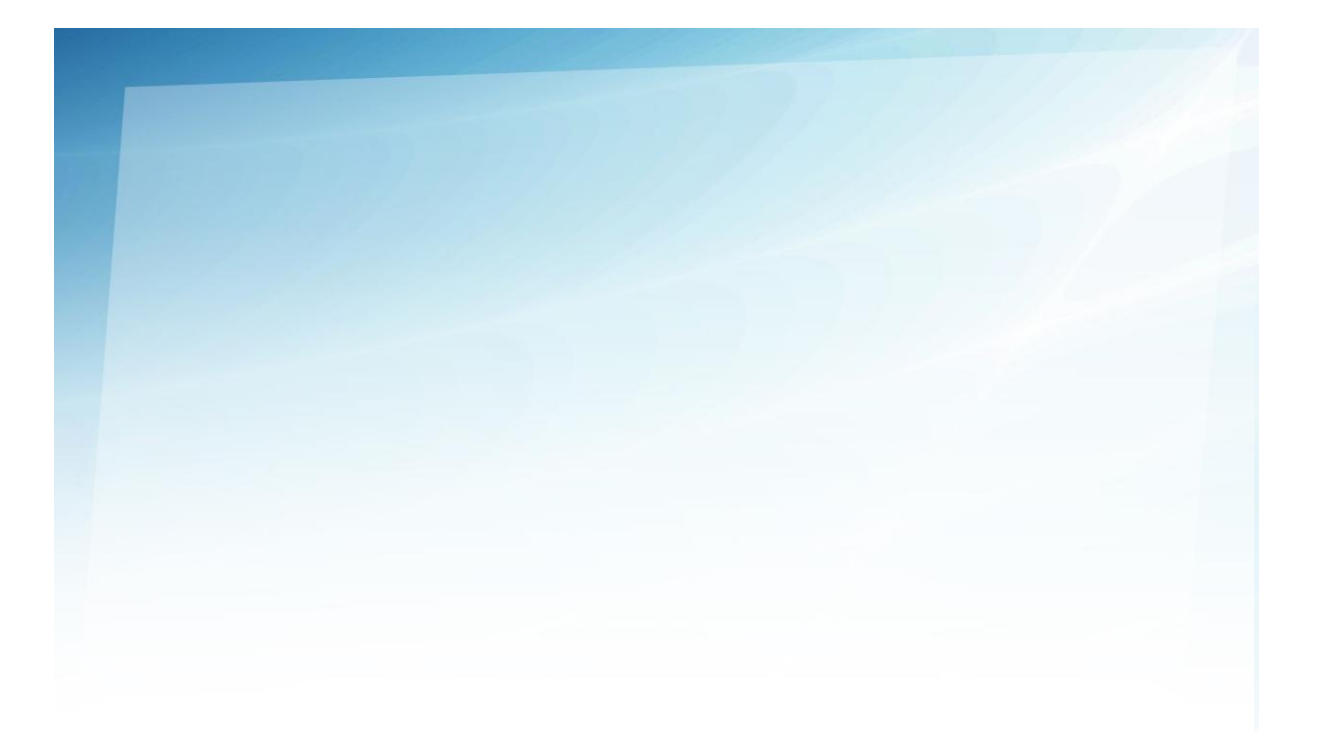

## **GUIDE UTILISATEUR WORDPRESS**

### Table des matières

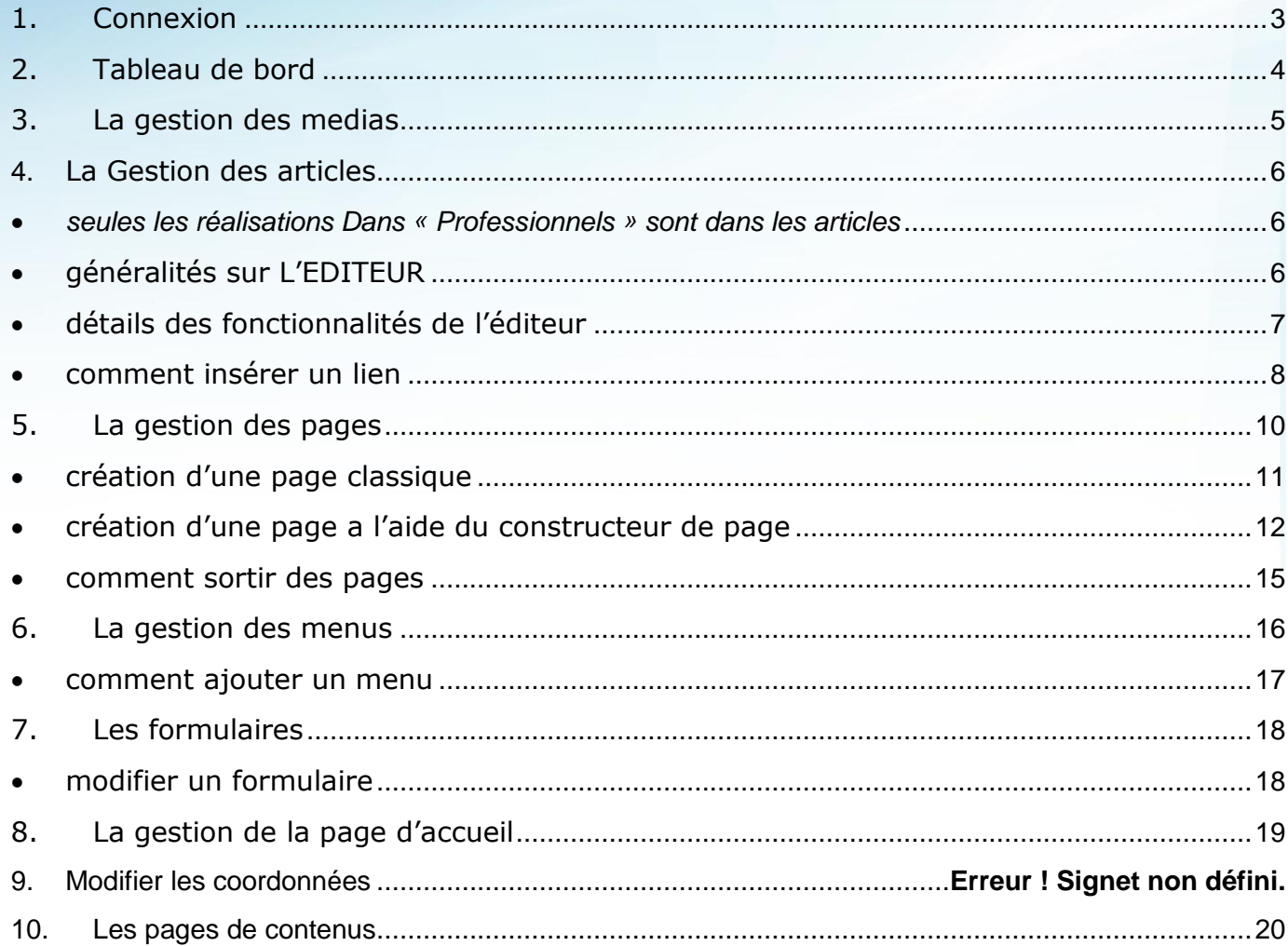

### **1. CONNEXION**

<span id="page-2-0"></span>Dans la barre d'adresse de votre navigateur, saisissez l'adresse de votre site Internet suivi de **/wp-admin**

http://www. garagejaulin.com/wp-admin

Vous allez arriver sur une page de connexion.

Saisissez votre identifiant et votre mot de passe, puis cliquez sur le bouton 'se connecter'.

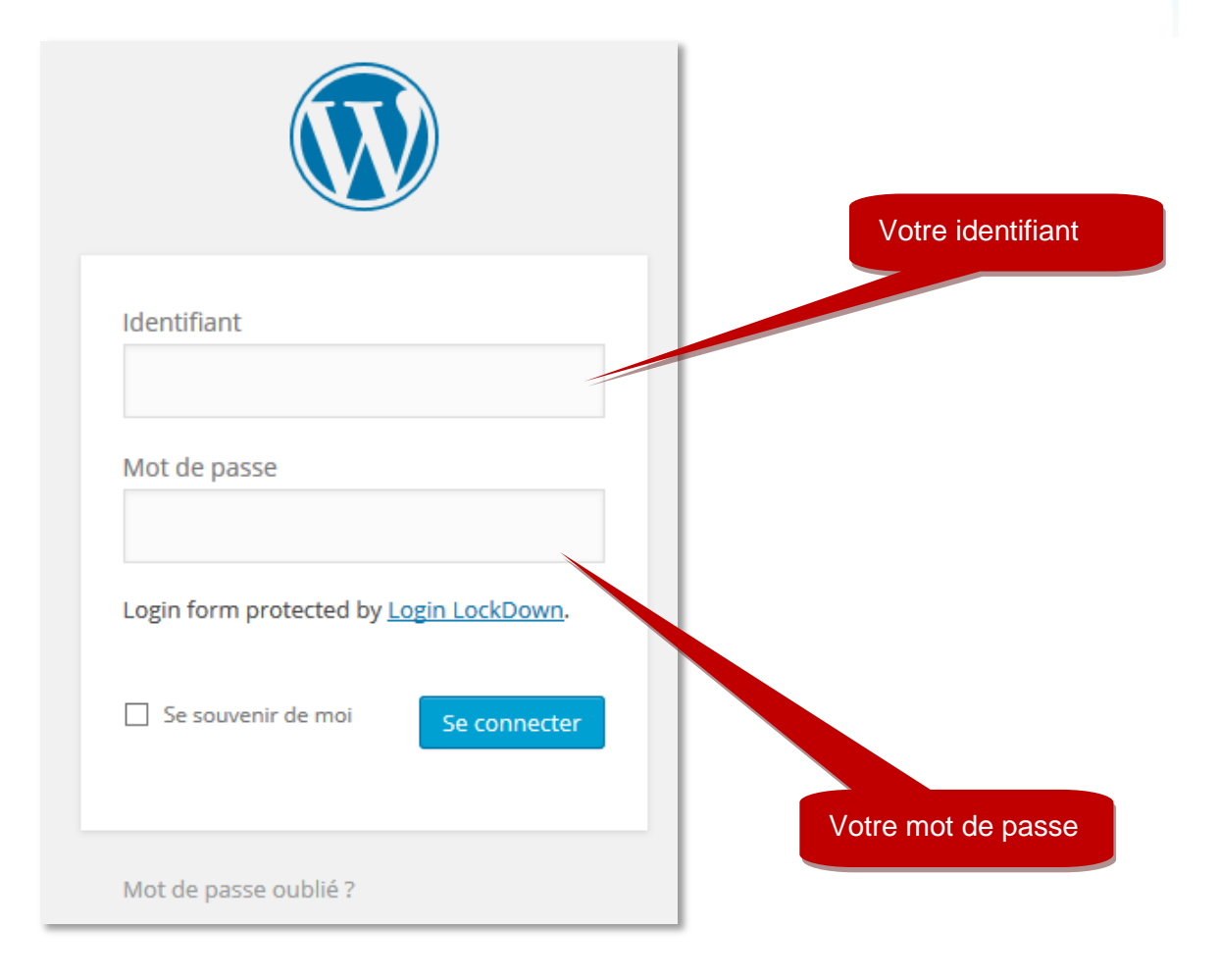

### **2. TABLEAU DE BORD**

<span id="page-3-0"></span>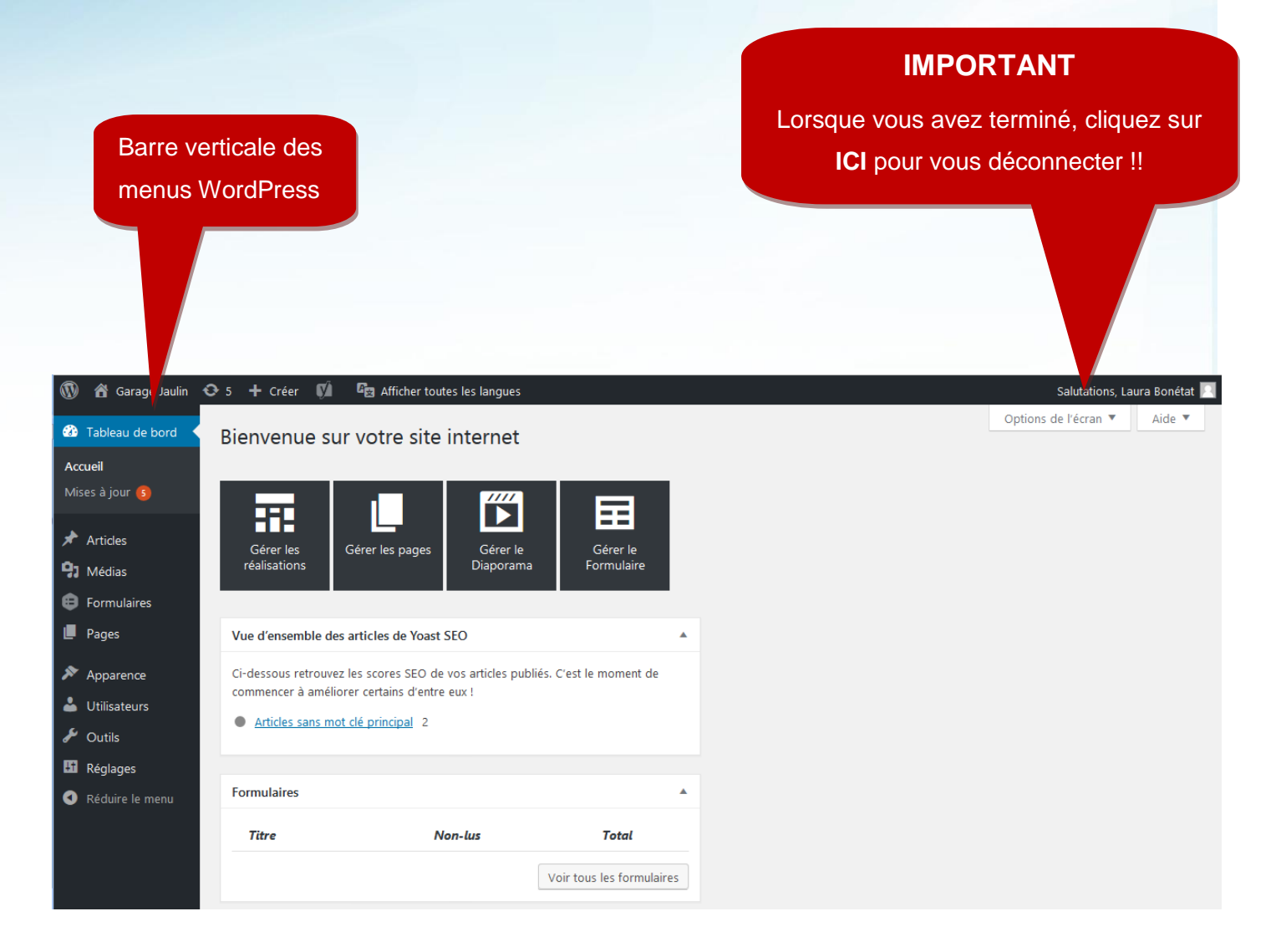

## **3. LA GESTION DES MEDIAS**

<span id="page-4-0"></span>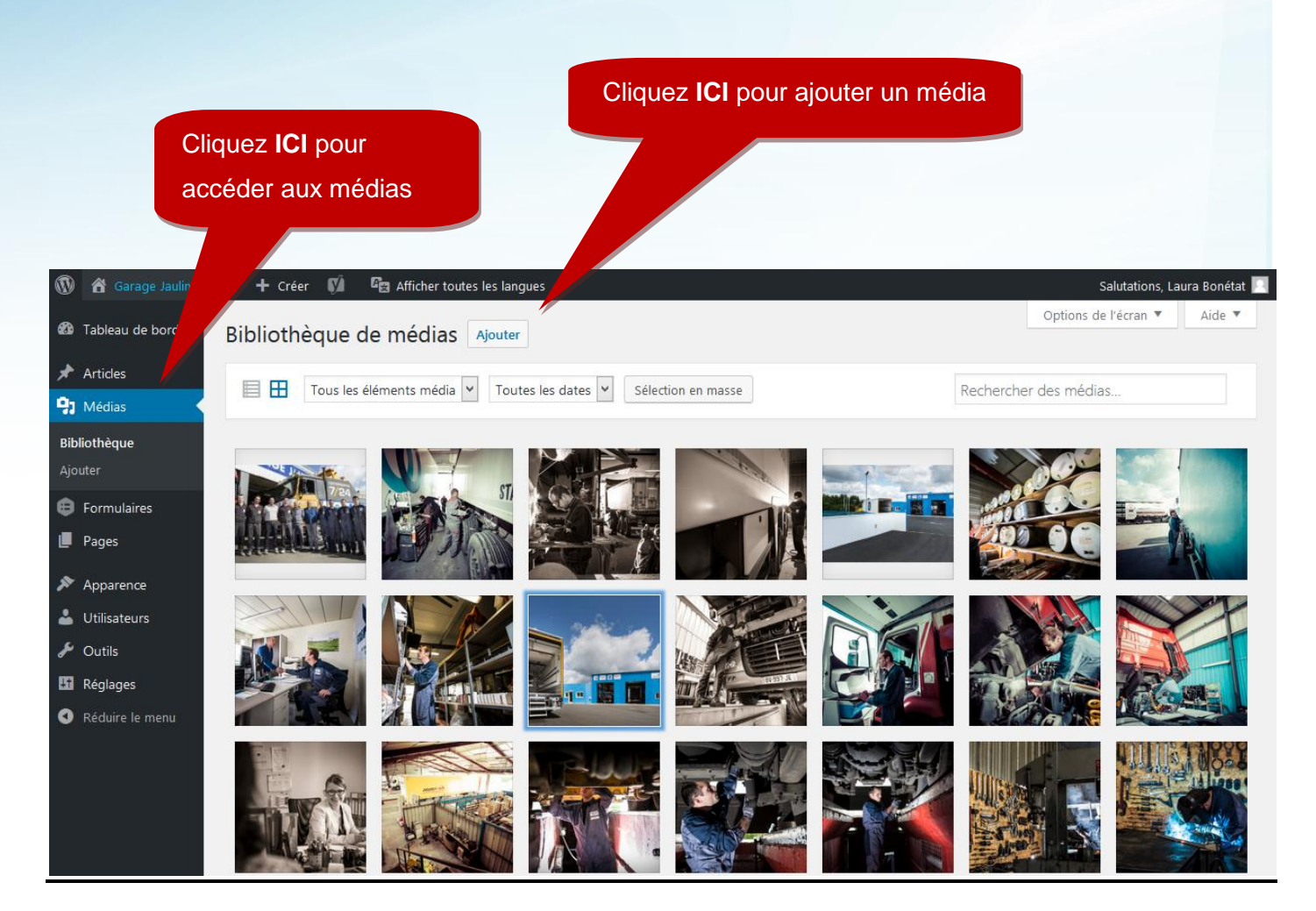

## Ajouter un média

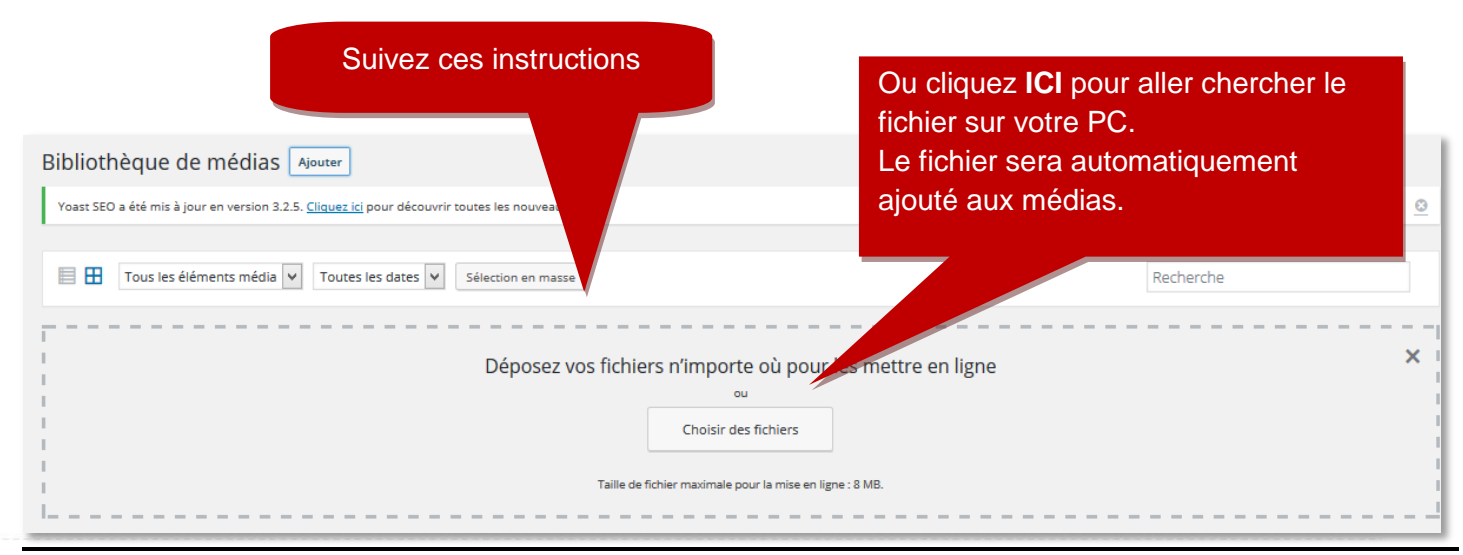

## <span id="page-5-1"></span><span id="page-5-0"></span>**4. LA GESTION DES ARTICLES**

*SEULES LES ACTUALITES SONT DANS LES ARTICLES*

Menu / articles Ajouter Donner un titre Saisir un texte Choisir la **catégorie** « Actualités » Intégrer une image a la une (800\*600) Publier

### **GENERALITES SUR L'EDITEUR**

<span id="page-5-2"></span>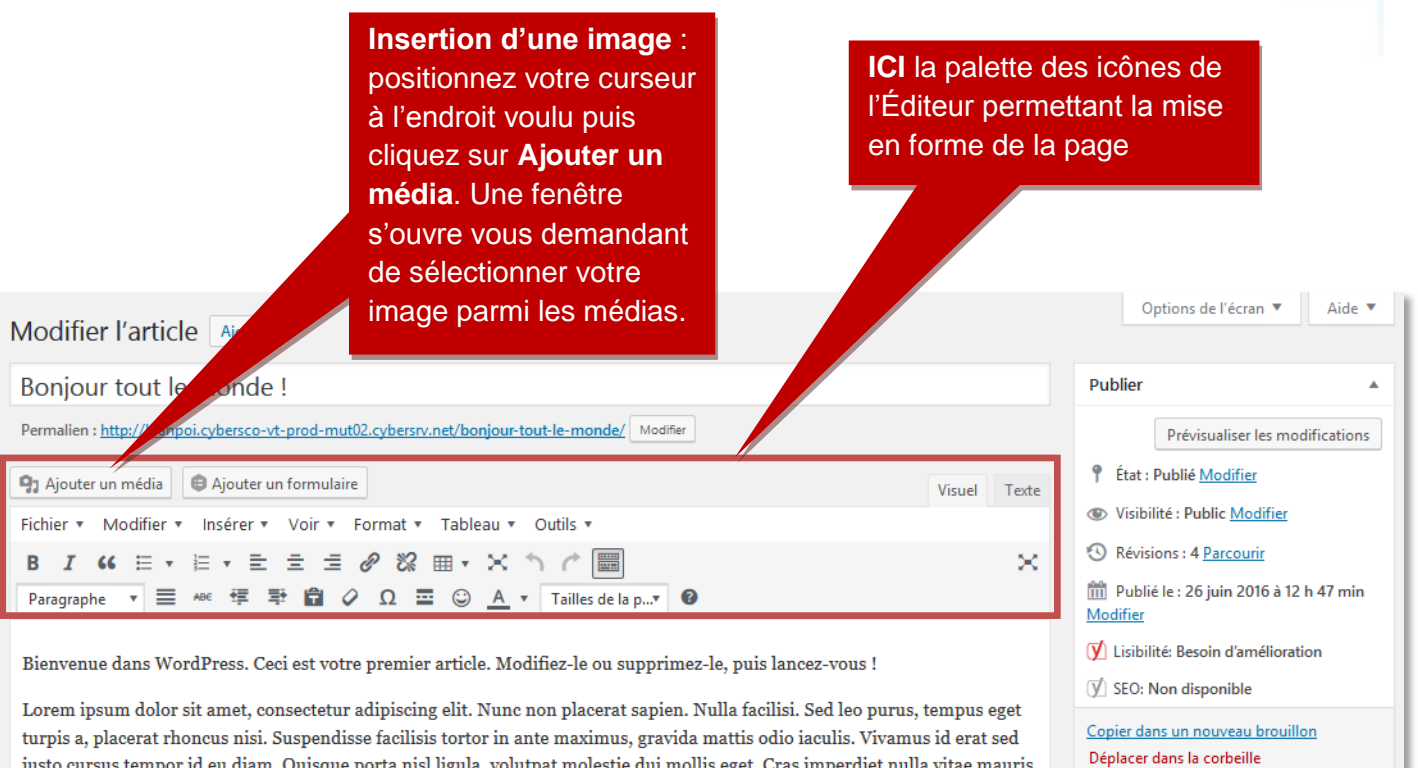

justo cursus tempor id eu diam. Quisque porta nisl ligula, volutpat molestie dui mollis eget. Cras imperdiet nulla vitae mauris feugiat interdum. Suspendisse potenti.

Cras ultricies neque vel nisl vehicula, ac dictum lorem placerat. Sed a ligula dignissim, interdum velit non, porta justo. Cras et

**Pour sauvegarder vos modifications, cliquez sur le bouton « Mettre à jour »**

Mettre à jour

<span id="page-6-0"></span>.

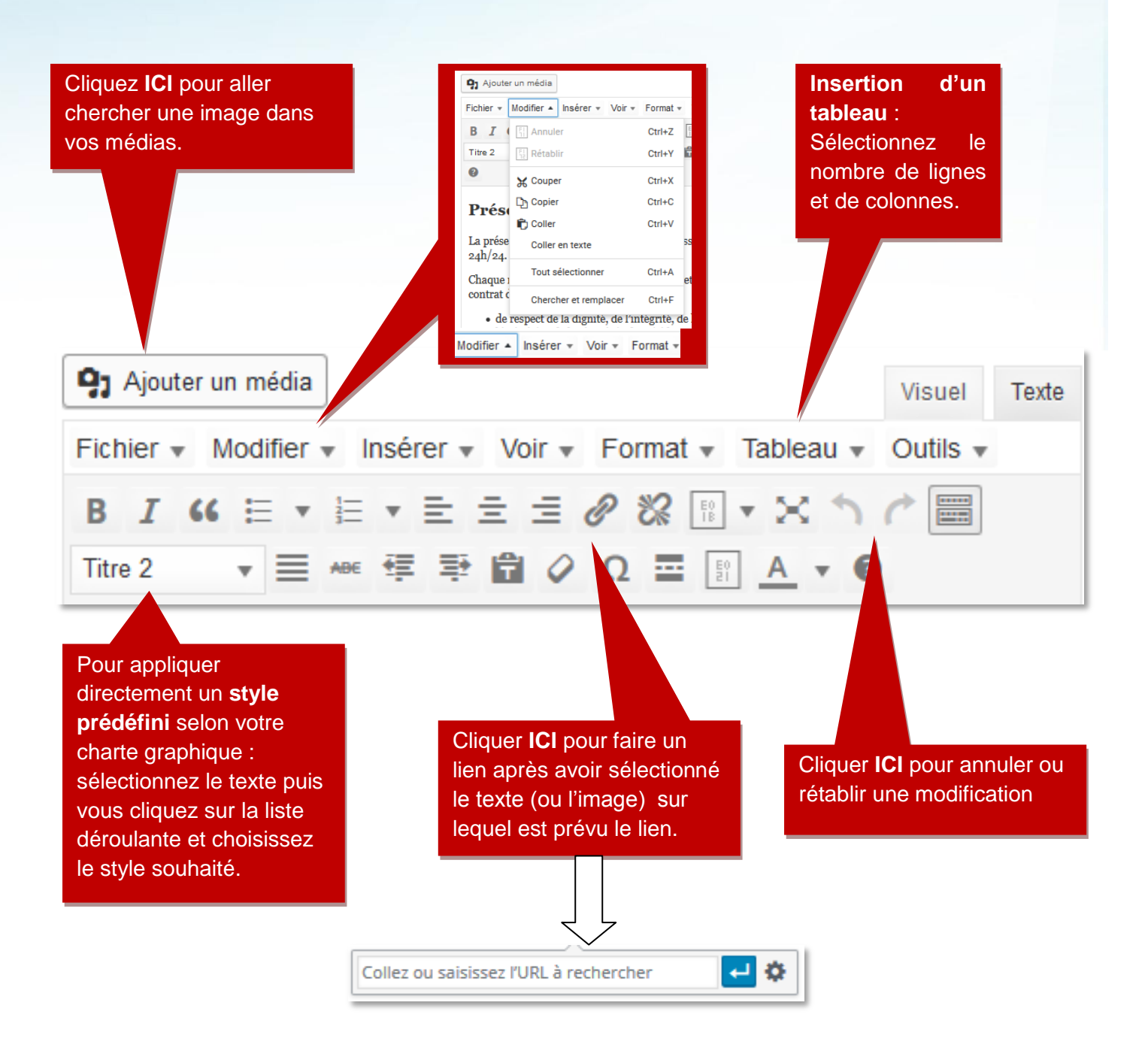

### **COMMENT INSERER UN LIEN**

<span id="page-7-0"></span> $\overline{\phantom{a}}$ Cliquez ICICollez ou saisissez l'URL à rechercher

Après avoir sélectionné le mot ou l'expression ou l'image sur lequel opérer le lien, cliquer sur l'icône « Insérer /Modifier un lien ».

Vous pouvez faire un lien vers :

- a) Vers un site internet
- b) Vers une page du site
- c) Vers un fichier PDF (médias)
- **a) Vers un autre site internet:**
- 1. Saisissez l'adresse du site dans le champ URL
- 2. Saisissez le texte qui ira avec ce lien
- 3. Cochez la case **Ouvrir dans un nouvel onglet**

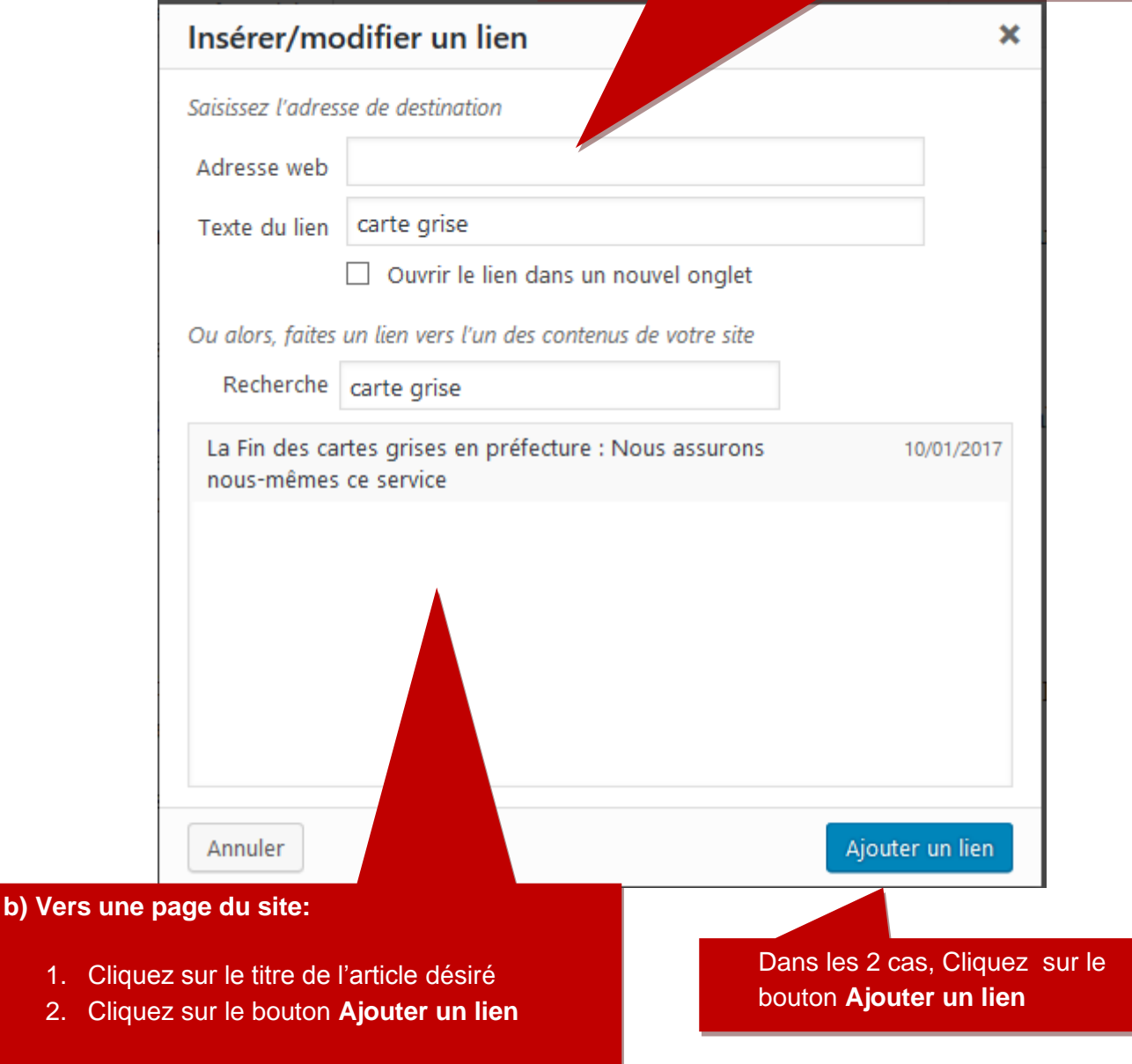

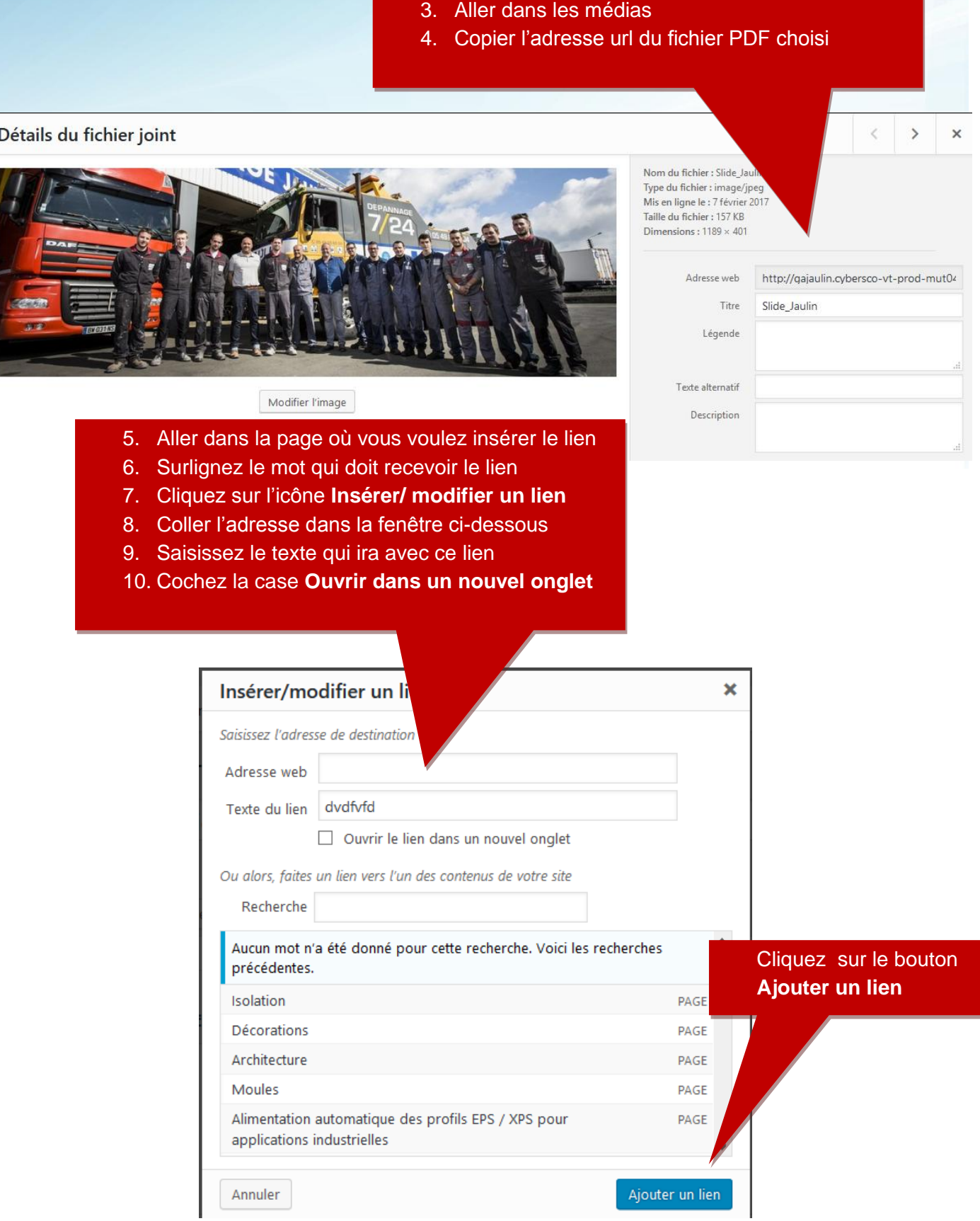

**c) Vers un PDF situé dans les médias**

## **5. LA GESTION DES PAGES**

<span id="page-9-0"></span>La plupart des contenus sont modifiables en cliquant dans le menu **Pages**

- Dans le tableau de bord, cliquez dans le menu « Pages ».
- Vous avez la liste de toutes les pages du site internet.

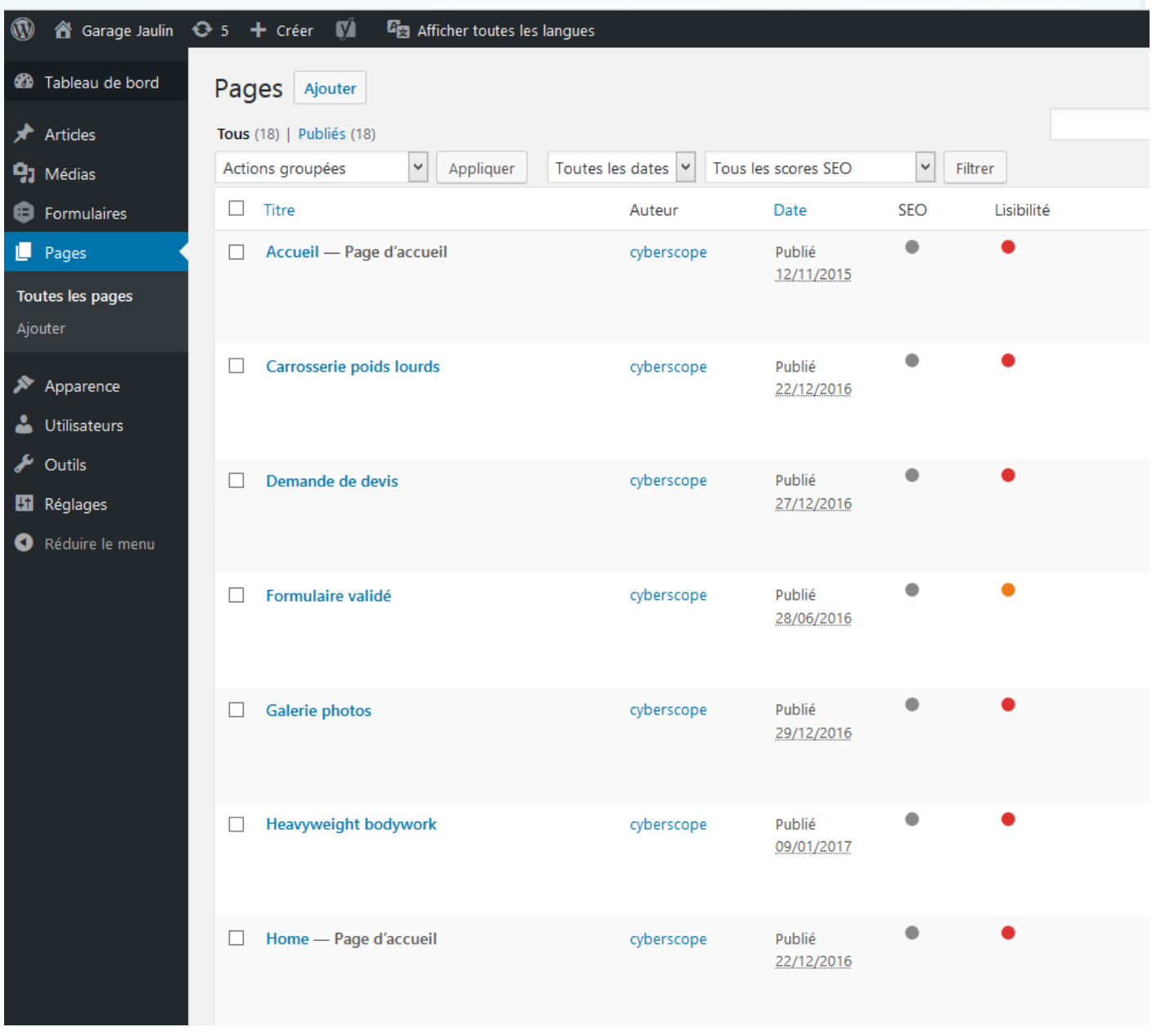

Cliquez sur **Ajouter** △ Garage Jaulin → 5 + Crér Afficher toutes les langues  $\circledR$ **AV 20** Tableau de bord Pages | Ajouter Articles Tous  $(18)$  | Publiés  $(18)$  $\checkmark$ Toutes les dates v  $\checkmark$ Actions groupées Appliquer Tous les scores SEO Filtrer **91** Médias  $\Box$  Titre Lisibilité **B** Formulaires Auteur Date **SEO**  $\bullet$ Pages Accueil - Page d'accueil cyberscope Publié 12/11/2015 Toutes les pages Ajouter ٠ Carrosserie poids lourds Publié cyberscope  $\blacktriangleright$  Apparence 22/12/2016 Δ Utilisateurs ىخ Outils  $\Box$  Demande de devis cyberscope Publié **H** Réglages 27/12/2016 Réduire le menu  $\Box$ Formulaire validé cyberscope Publié 28/06/2016

## **CREATION D'UNE PAGE CLASSIQUE**

<span id="page-10-0"></span>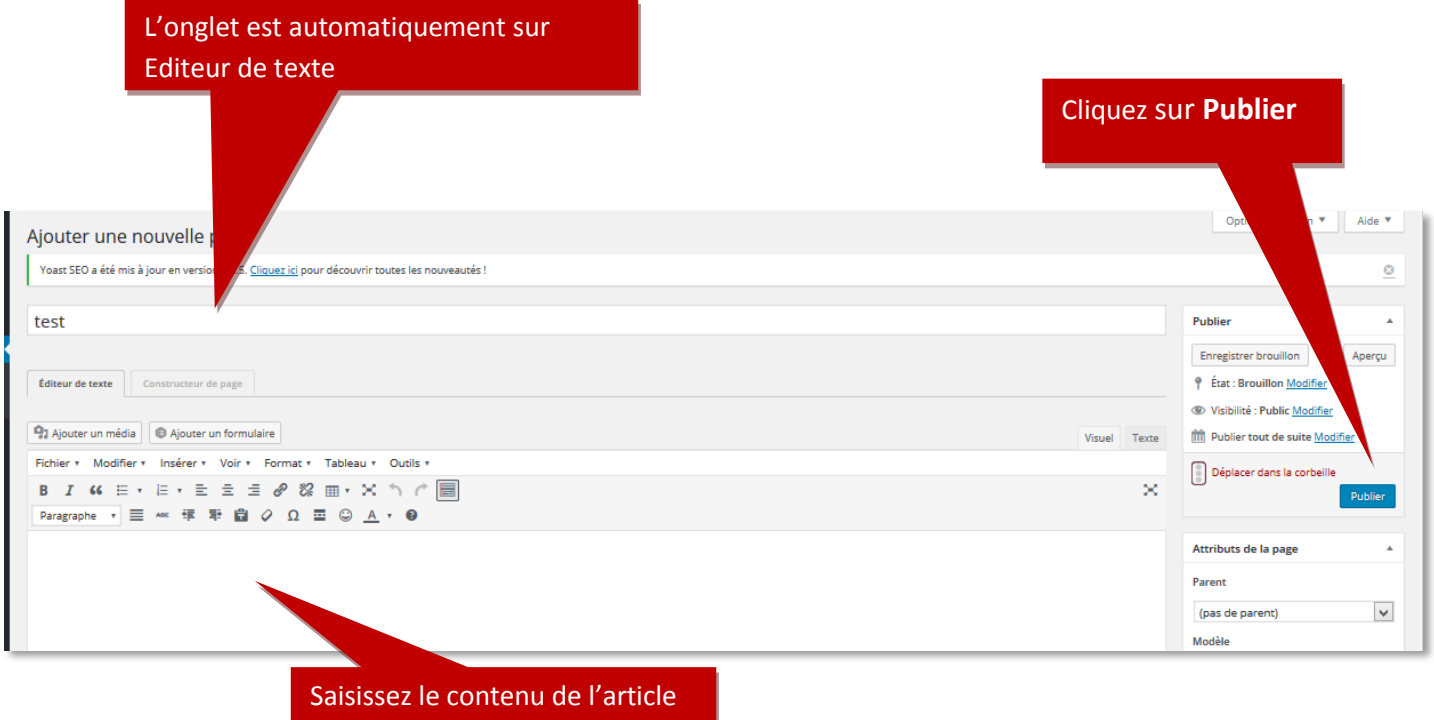

## <span id="page-11-0"></span>TUTORIEL WORDPRESS **1999** 2016

## **CREATION D'UNE PAGE A L'AIDE DU CONSTRUCTEUR DE PAGE**

Les pages « Revêtements de sol », « Revêtements muraux », « Ravalement de façade » et « Isolation thermique extérieure » sont construites avec le *Constructeur de page*.

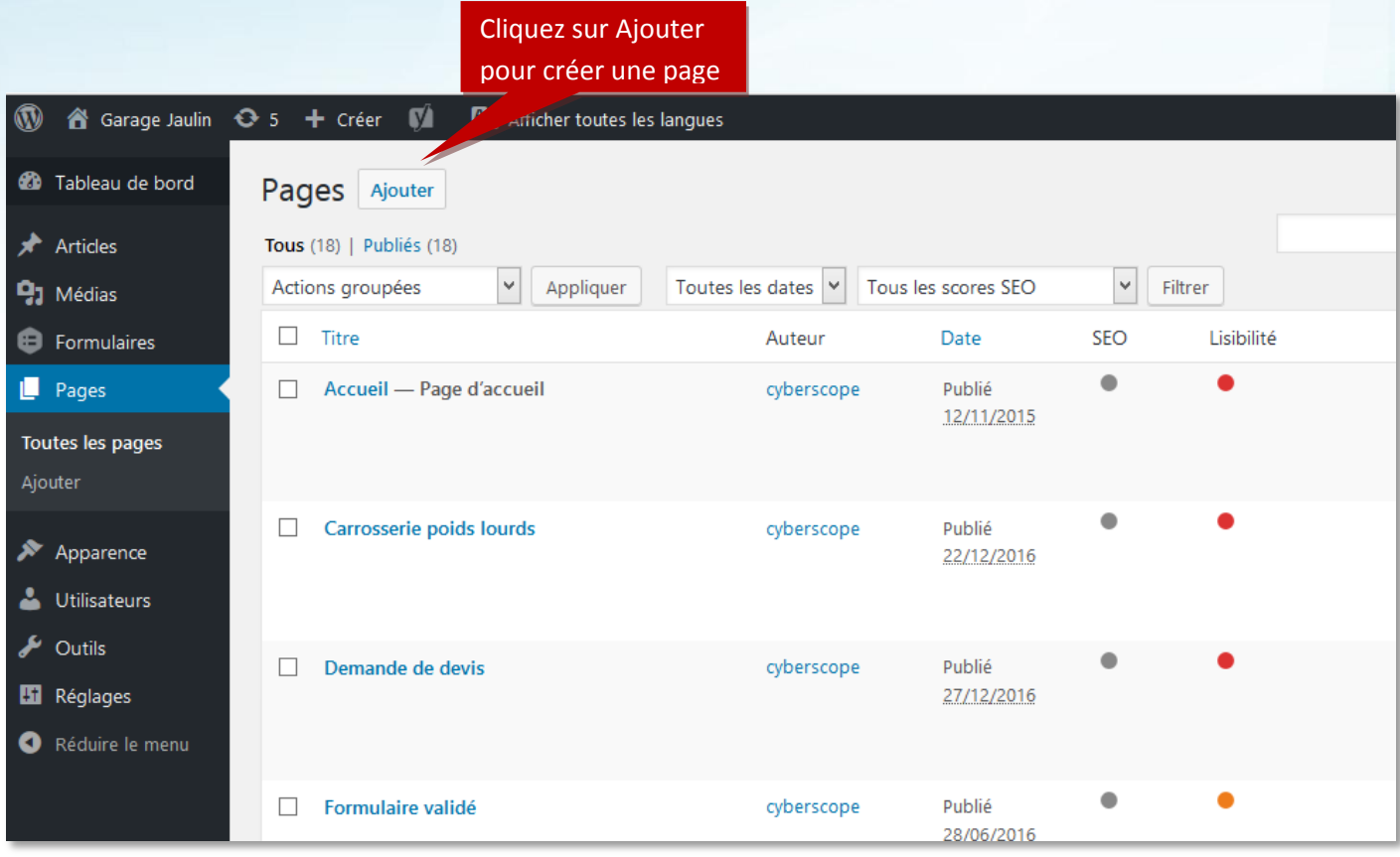

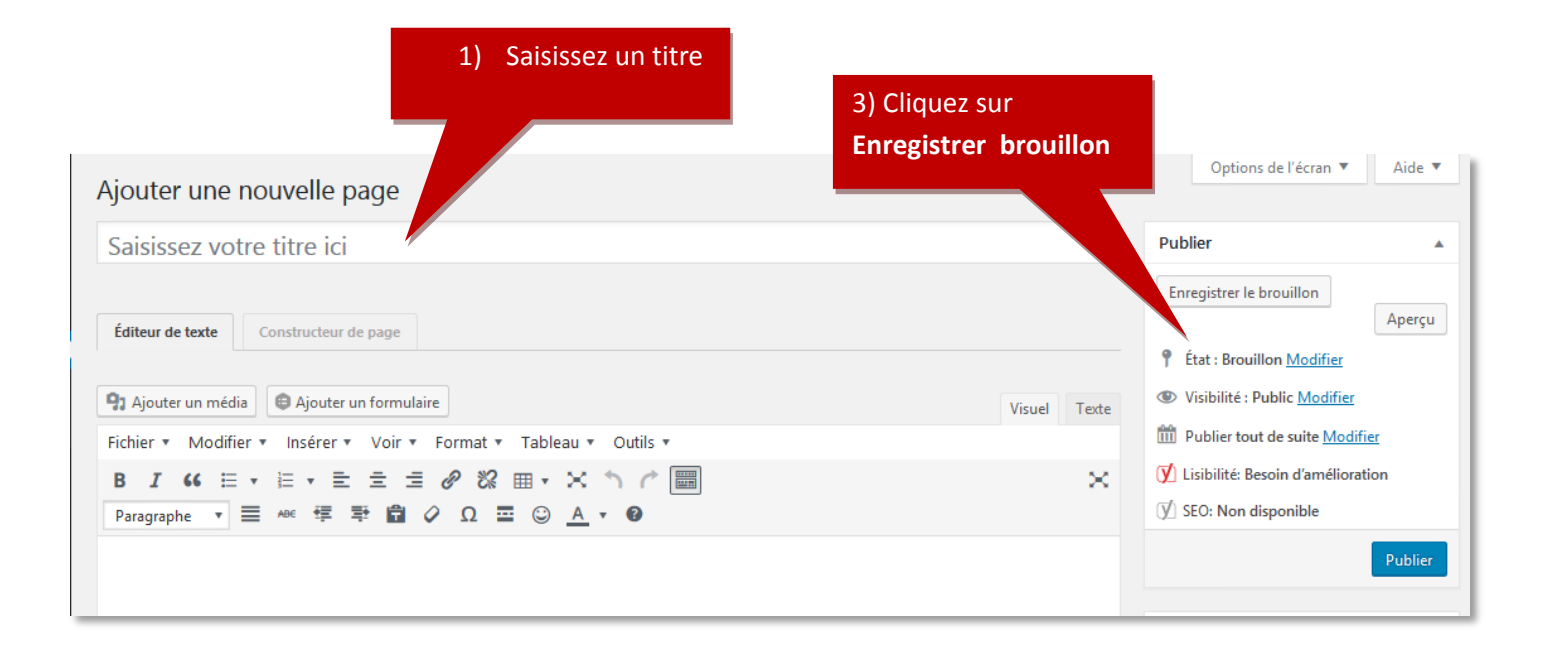

Cliquez sur **Constructeur de page** Options de l'écran v | Aide v Modifier la page Ajouter Le brouillon de la page a été mis à jour.  $\odot$ r<br>ser la page Publier test nouvelle page Permalien : http://www.residences-senio printanieres.fr/test-nouvelle-page/ Modifier Enregistrer brouillon Aperçu Éditeur de texte | Constructeur de page <sup>9</sup> État : Brouillon Modifier Visibilité : Public Modifier 4) Ajouter un média | + Ajouter un formulaire Visuel Texte Publier tout de suite Modifier Fichier v Modifier v Insérer v Voir v Format v Tableau v Outils v Copier dans un nouveau brouillon  $\propto$ Vider le cache Déplacer dans la Corbeille Paragraphe ▼ Tailles de la ... ▼ 三 ▲ ● 三 三 ■ △ Ω 三 ◎ <u>Α</u> ▼ ● Attributs de la page Parent (pas de parent)  $\checkmark$ **Choisissez le gabarit souhaité ou cliquez sur Vierge**Gabarits de présentat Pages d'atterrissage  $\ddot{\mathbf{v}}$ de Sylng with Zen Life Enjoy sir Blank Zen Life Janelle Awkward **LETS** MEAT **BEAVER AGENCY** 

Moon Landing

Agency

Annuler

Let's Meat

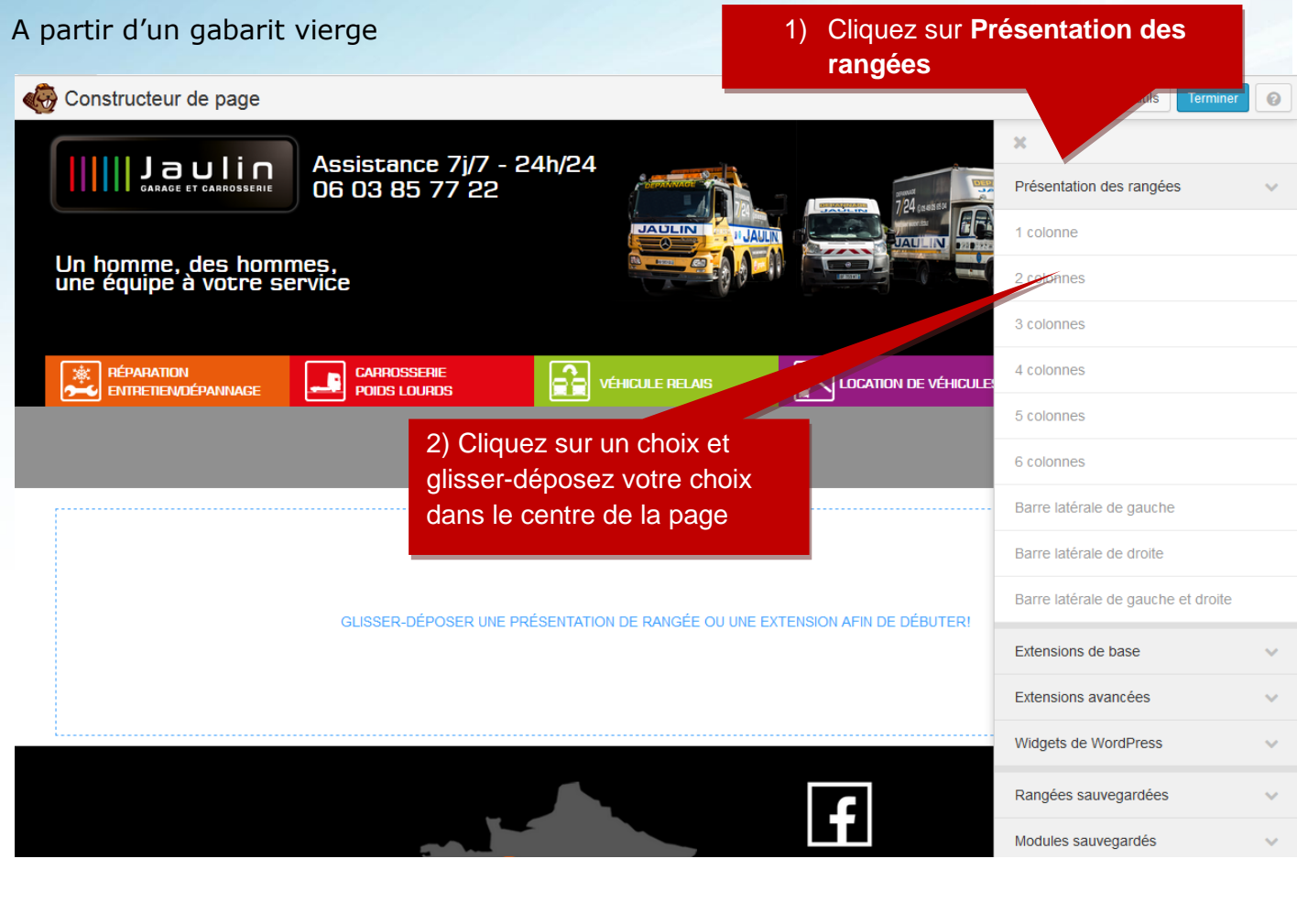

Cliquez sur **Extensions de base** pour intégrer d'autres types d'éléments

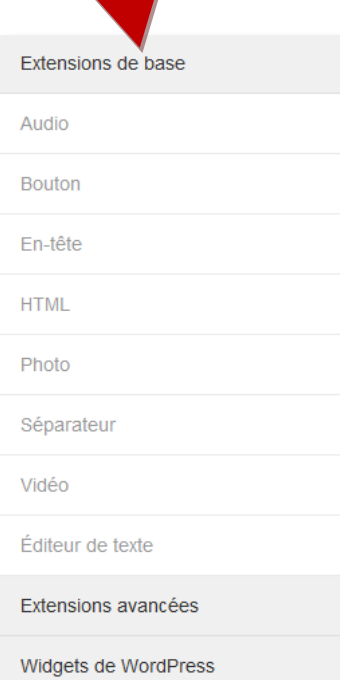

Cliquez sur **Extensions avancées** pour intégrer d'autres types d'éléments avancés

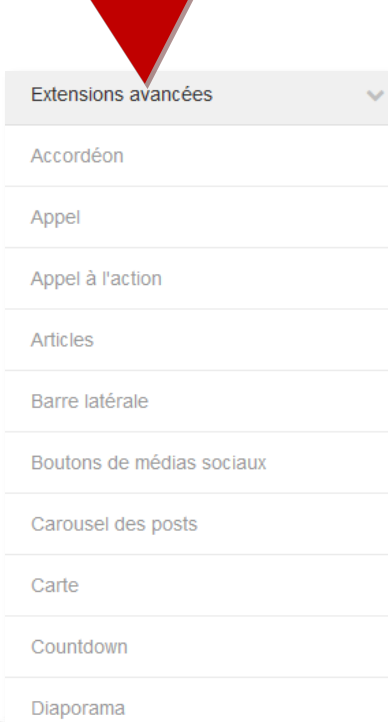

### Cliquez sur **les widgets de WordPress** pour intégrer d'autres types d'éléments

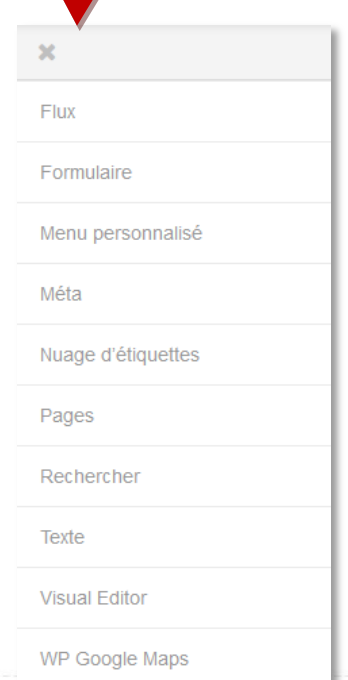

## TUTORIEL WORDPRESS **1999** 2016

# Que désirez-vous faire? Publiez les changements Sauvegarder brouillon Rejeter les changements Annuler

Si vous cliquez sur **Publiez les changements** les modifications sont prises en compte de suite

Si vous cliquez sur **Sauvegardez brouillon,** les modifications sont mises dans un brouillon pour que vous puissiez continuer plus tard. Elles ne seront pas en ligne.

Si vous cliquez sur **Annuler**, alors vous restez sur la page.

Si vous cliquez sur **Rejeter les changements**, une fenêtre de confirmation est affichée.

OK

Annuler

Voulez-vous vraiment supprimer ce brouillon? Tous vos changements non-publiés seront perdus.

## **COMMENT SORTIR DES PAGES**

Revenir au tableau de bord

<span id="page-14-0"></span>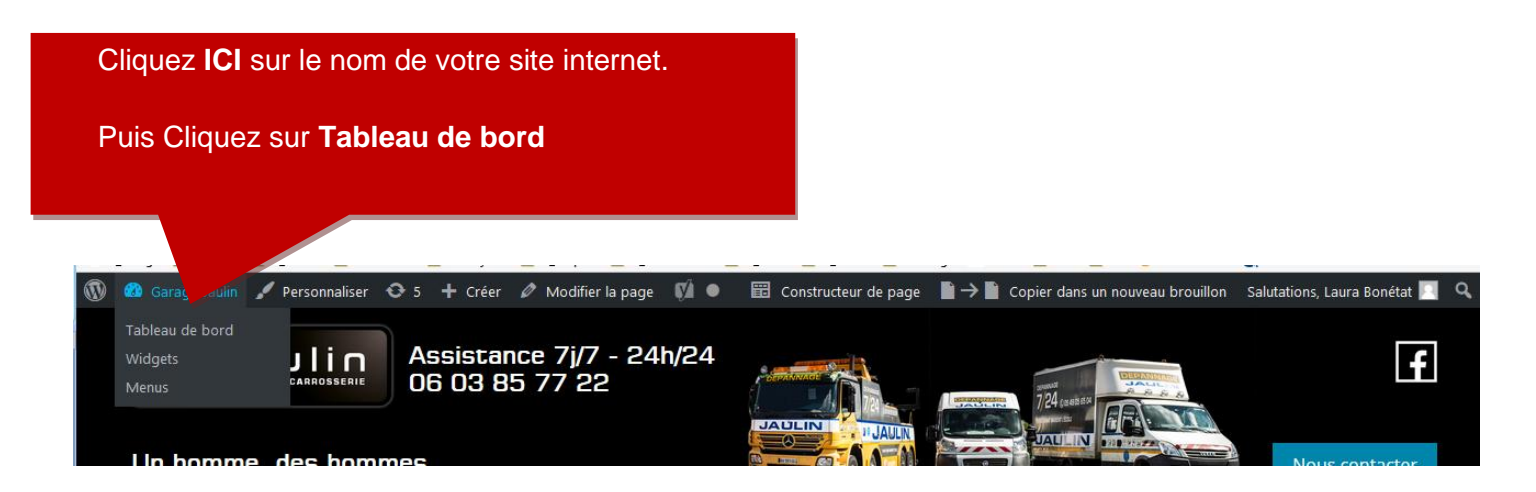

<span id="page-15-0"></span>Cliquez dans le menu Apparence / Menus Vous avez la liste des menus. Cliquez **ICI** sur la flèche pour

modifier le menu

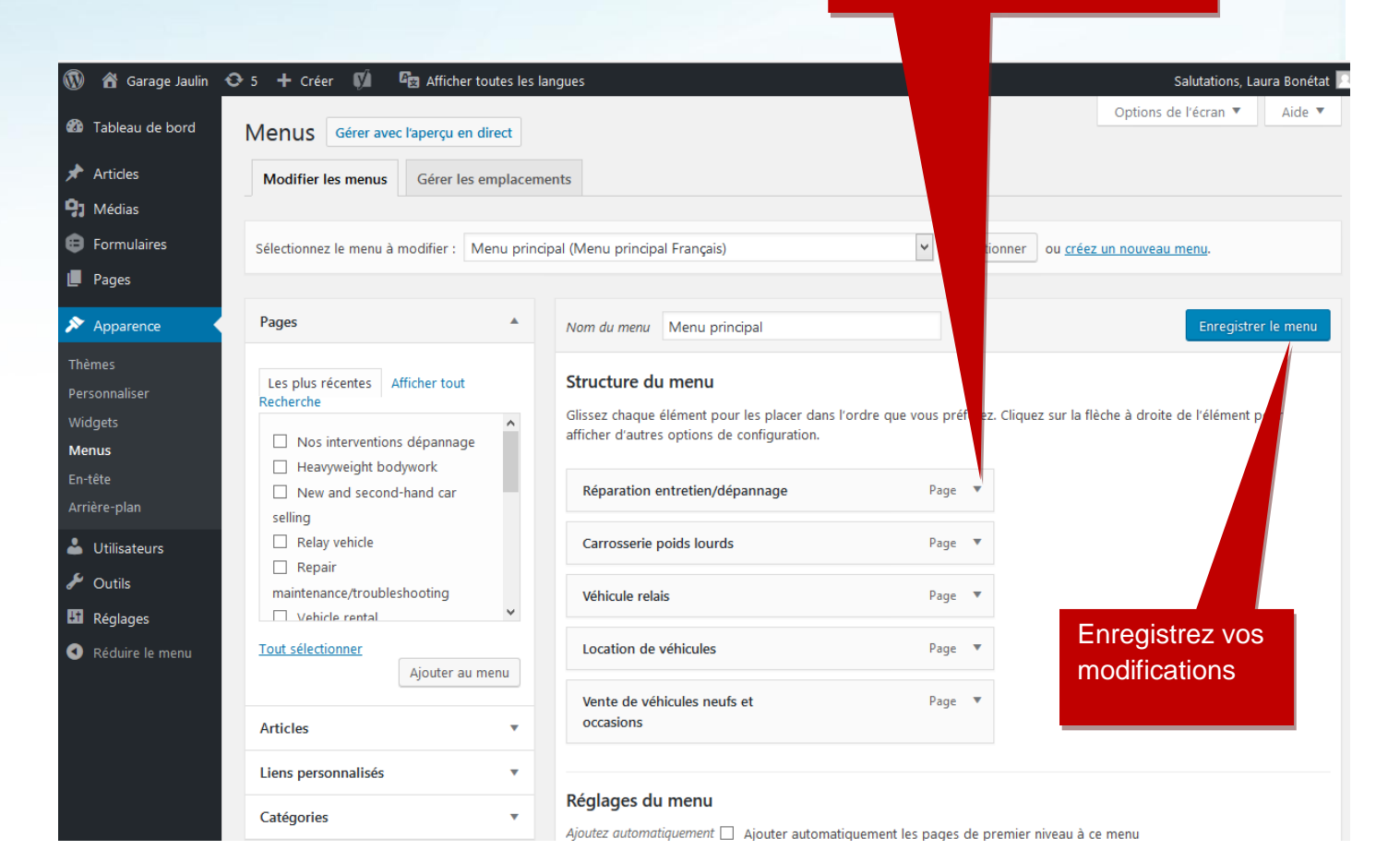

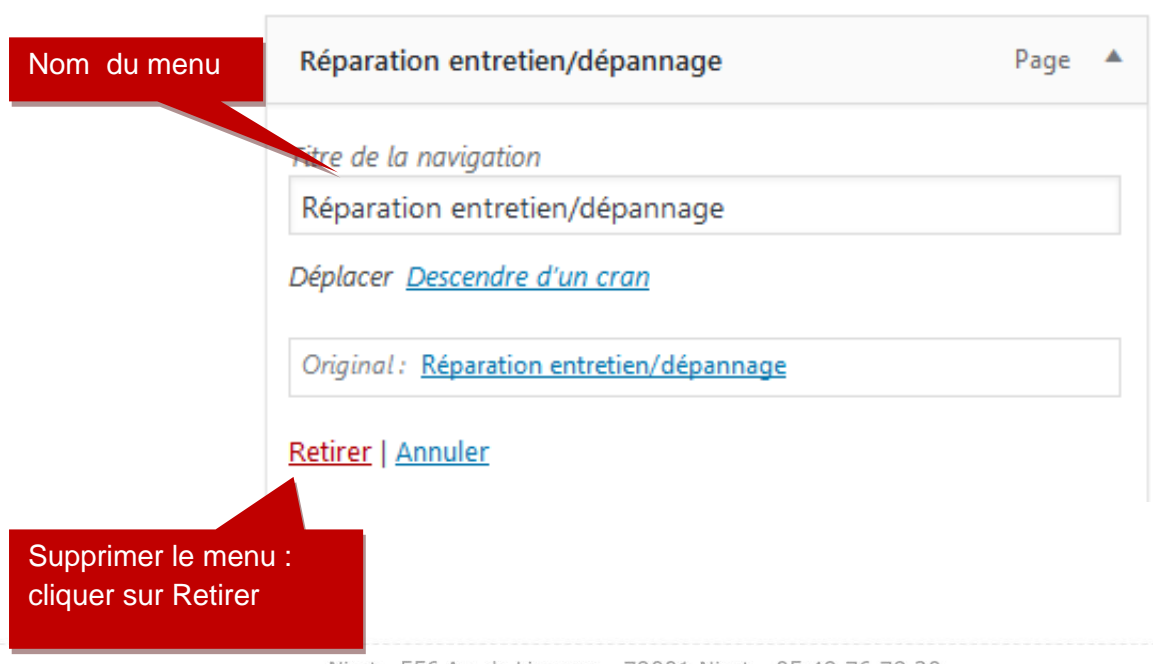

### **COMMENT AJOUTER UN MENU**

<span id="page-16-0"></span>Vous devez faire pointer le nouveau menu vers la page qui convient. Cette page doit obligatoirement exister.

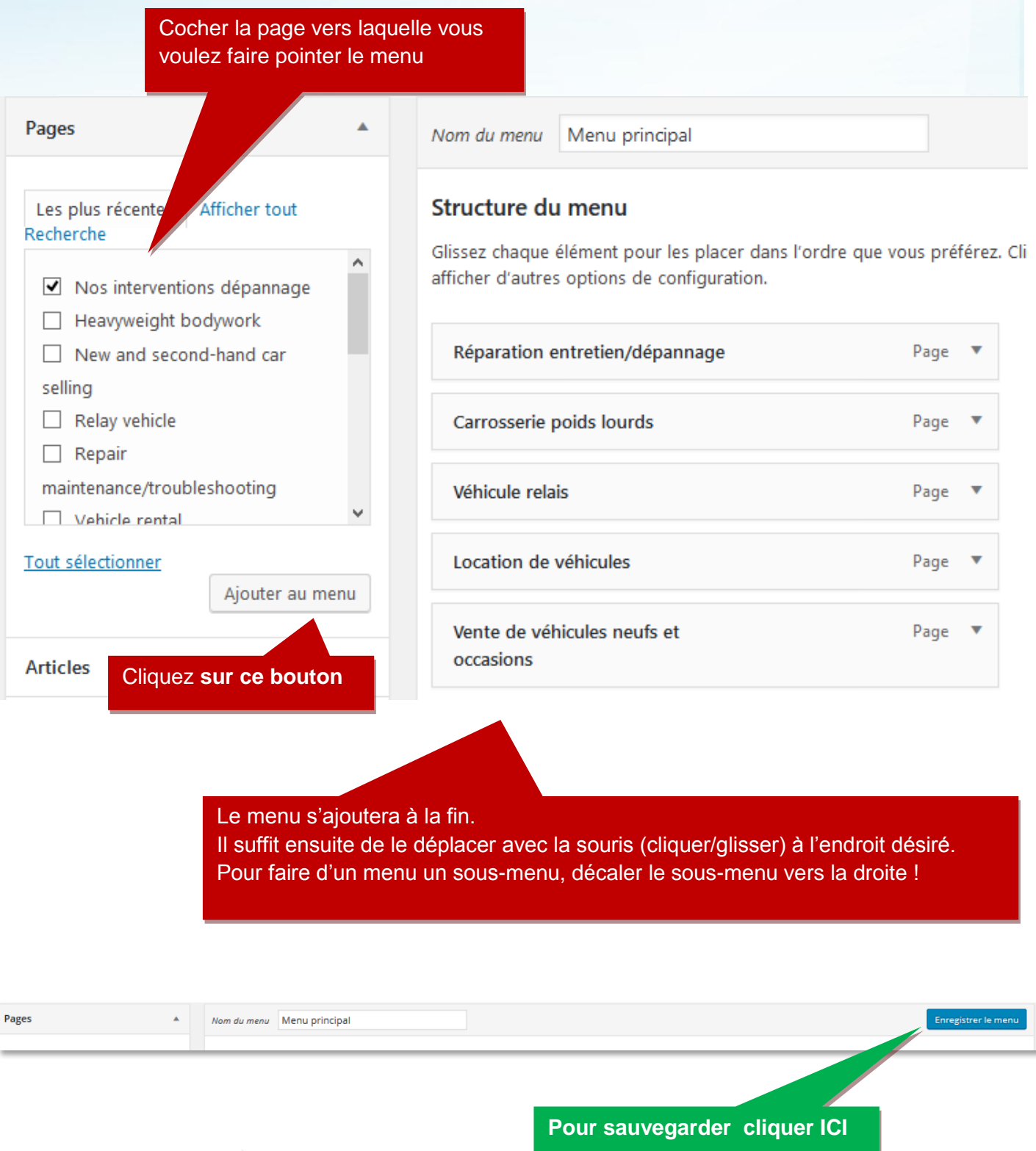

## **7. LES FORMULAIRES**

<span id="page-17-0"></span>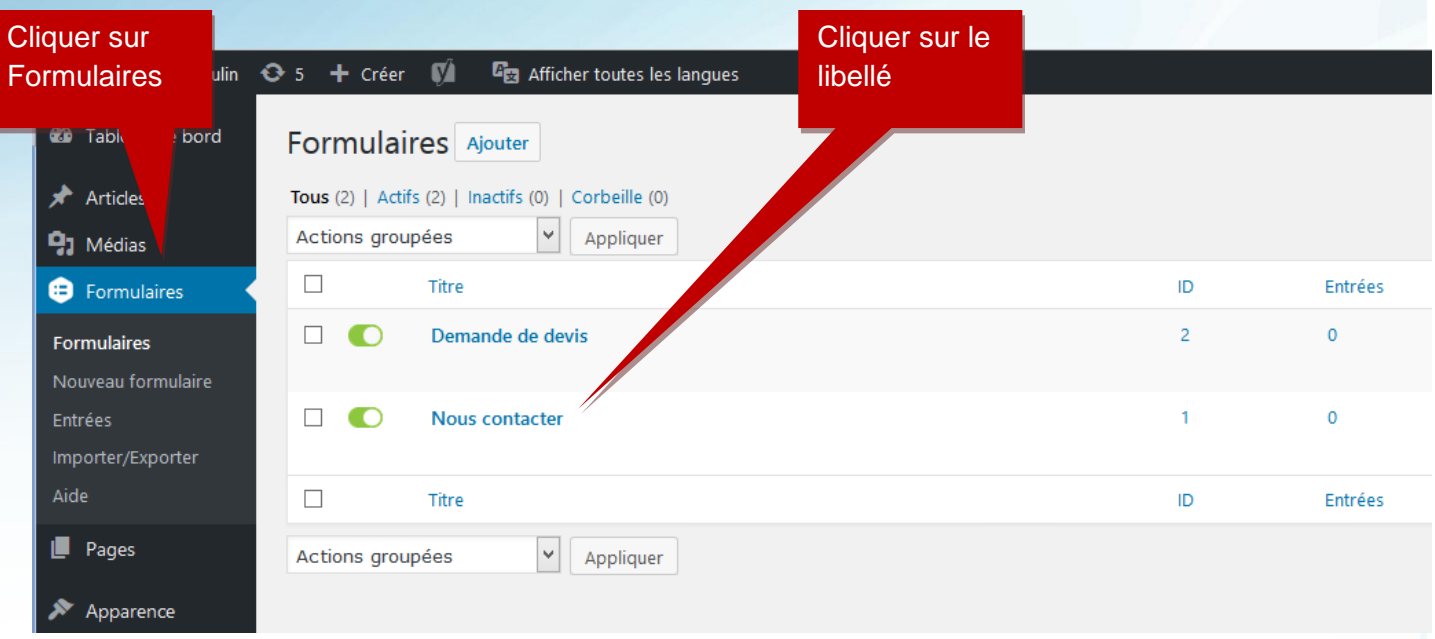

### **MODIFIER UN FORMULAIRE**

<span id="page-17-1"></span>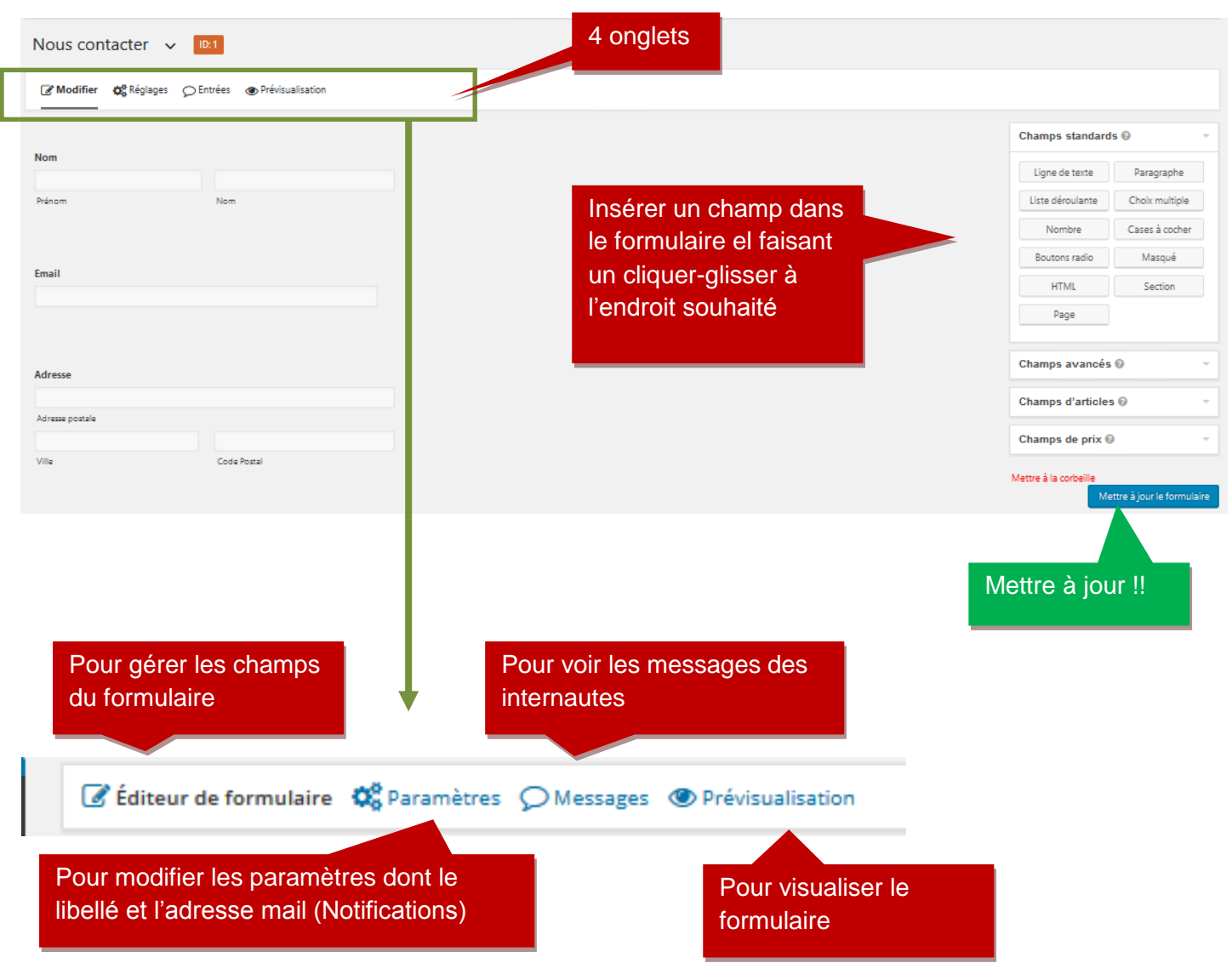

## TUTORIEL WORDPRESS **1999** 2016

hommes,<br>.re service

## **8. LA GESTION DE LA PAGE D'ACCUEIL**

<span id="page-18-0"></span>Paragraphe « Page d'accueil» Onglet « Slider Home » Taille des images 1200\*400

IIIII !

Un homme<br>une équipe

Menu « Pages » Home page

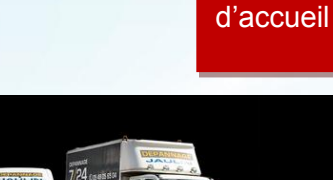

Nous contacter

 $\sqrt{ACCO}$ 

 $\overline{f}$ 

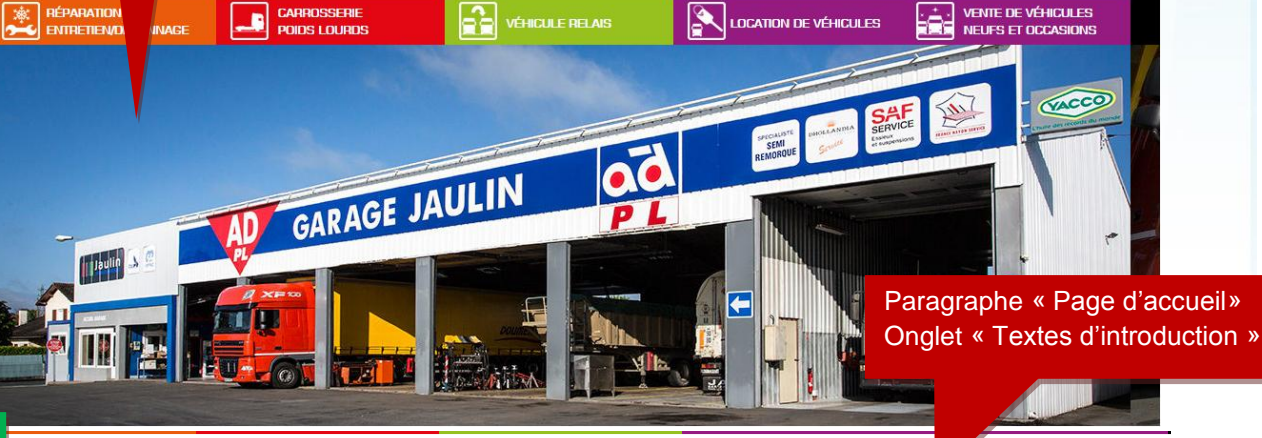

**Non** modifiable

> Nos interventions dépannage

**Affichage** automatique des Articles

> Demande de devis

Votre spécialiste semi Non

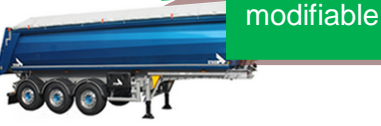

### Vœux et Remerciements

Nous vous souhaitons à tous une excellente année 2017 mais surtout nous remercions tous nos partenaires de leur confiance qu'ils nous ont accordée dans les moments difficiles que le groupe  $L.1$ 

+ d'actualité

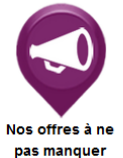

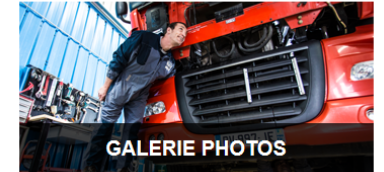

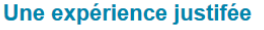

uis 1985. le Garage Jaulin n'a cessé de se développer, passant .<br>Lide 1 à 15 techniciens et d'une ouverture nartielle à une ouverture e au public. En 2006, soucieux de répondre à une demande sante de ses clients, Mr Jaulin ouvre la Carrosserie Jaulin ettant ainsi à 6 carrossiers de compléter le savoir-faire du groupe

### Un service de qualité

La diversité des services proposés permet de répondre à tous vos besoins. Avec un service de dépannage 7j/7 et 24h/24 agréé sur le réseau national et autoroute. la satisfaction des clients ne s'arrête pas aux portes de l'entreprise Jaulin. Nos techniciens se tiennent à la pointe des dernières innovations en terme de diagnostic, maintenance et installation en effectuant régulièrement des formations.

### Un développement constant

Avec l'ouverture d'un nouveau site de 1100 m2 à La Crèche, situé au cœur du centre routier et à proximité immédiate de la sortie d'autoroute A83 permettant de relier le nord-ouest au sud-ouest l'entreprise souhaite apporter son professionnalisme au plus grand nombre.

lle / 79400 St-Maixent-l'Ecole

ssserie<br>LAlbert / 70260 La Crèche

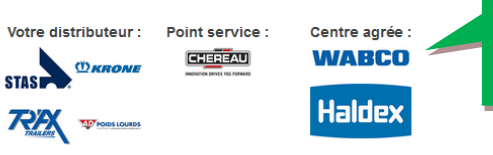

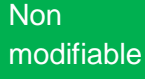

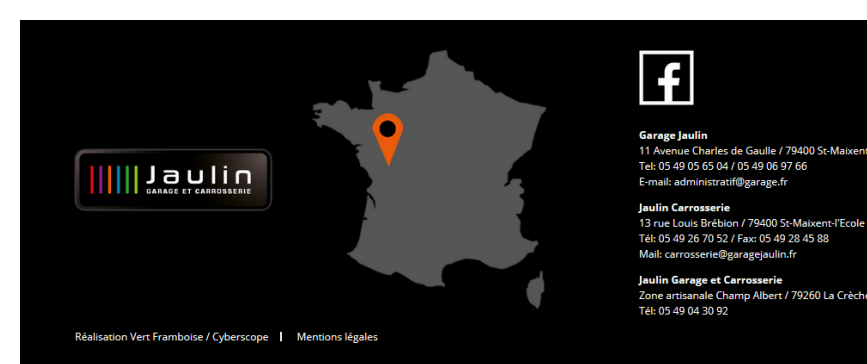

<span id="page-19-0"></span>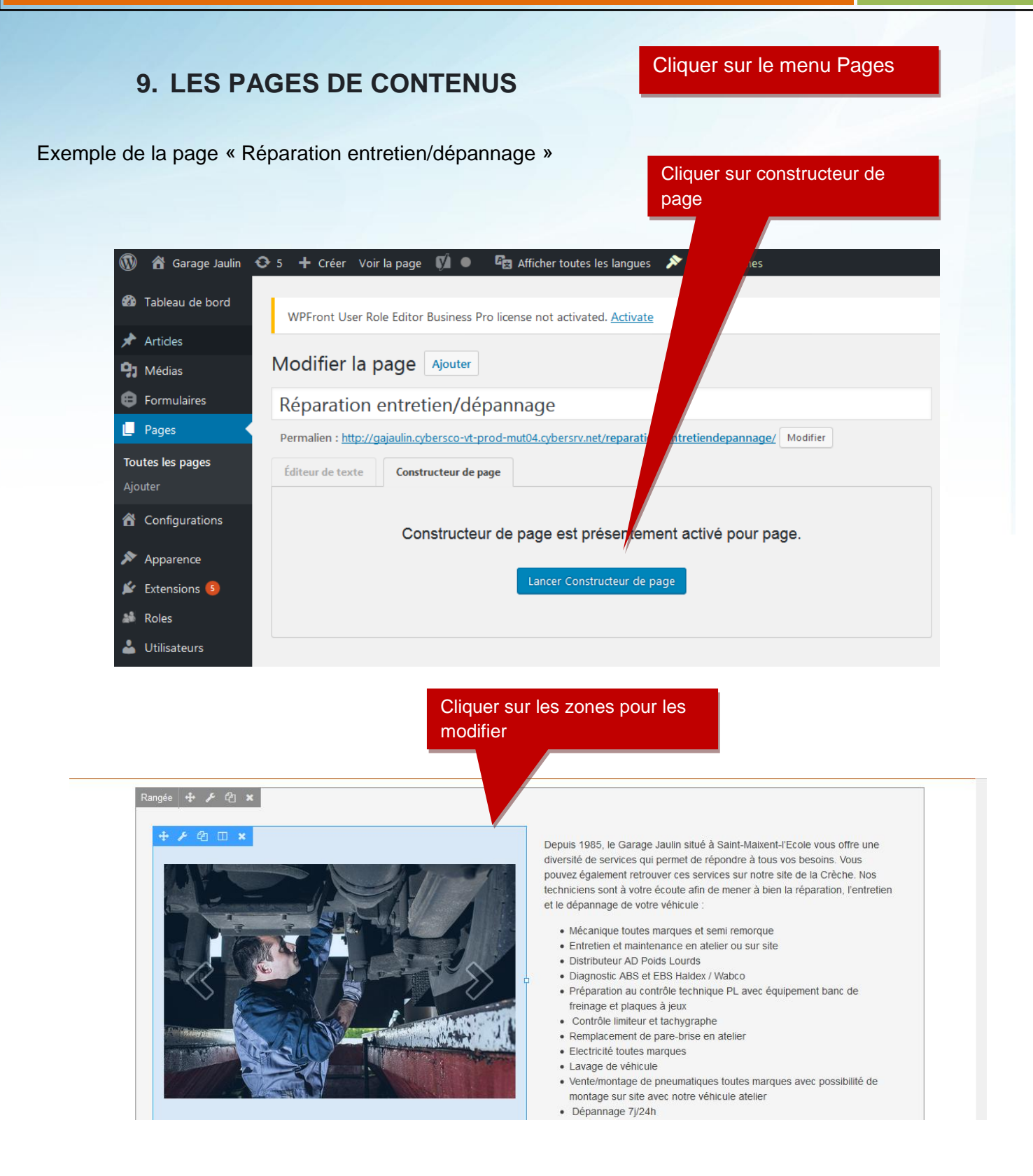

### FIN DU DOCUMENT